PIEE / WAWF の登録方法

英語の説明はこちらです。

https://wawf.eb.mil/xhtml/unauth/web/homepage/vendorGettingStartedHelp.xhtml

Step 1: SAM に会社登録をする。

Step 2: EB POC (Electronic Business Point of Contact)を任命する。SAM の登録で EB POC として名前 を登録している人が WAWF の担当ということになる。

Step 3: 会社の CAGE Code または NCAGE Code を WAWF の Group Structure に登録してもらうため の申請をする。詳しい方法は英語版の Step 3 を参照。

Step 4: 会社の e‐mail address を何にするか決める。

Step 5: Contractor Administrator (CAM)を誰にするか決める。通常は EB POC が CAM になる。

Step 6: 今後提出する Invoice に添付する書類の量が非常に多いことが予想される場合、File Transfer Protocol (FTP)または Electronic Data Interchange (EDI)にて書類をアップロードする方法を 調べておく。

Step 7: 今後 WAWF を提出する際に使用するコンピュータが問題なくサイトに繋がるか確認す る。設定が必要な場合は英語版の Step 7 を参照。

Step 8: WAWF 上の Register ボタンから CAM がアカウント取得の申請をする。2 営業日以内に WAWF カスタマーサービスが許可をする。

Step 9: CAM がすでにアカウントを取得し、それ以外のユーザーをさらに登録する場合、同様に アカウント取得の申請をし、CAM が許可をする。

Step 10: WAWF 上の Help/Training ボタンから Web Based Training に入り、Invoice の出し方を理解 しておく。

次ページ以降にスクリーンショット付きの説明があるので参照ください。

Step 3 の会社の CAGE Code または NCAGE Code が WAWF の Group Structure に登録されたことが 確認されたら実際の登録作業に移る。

## https://wawf.eb.mil/ にアクセスする

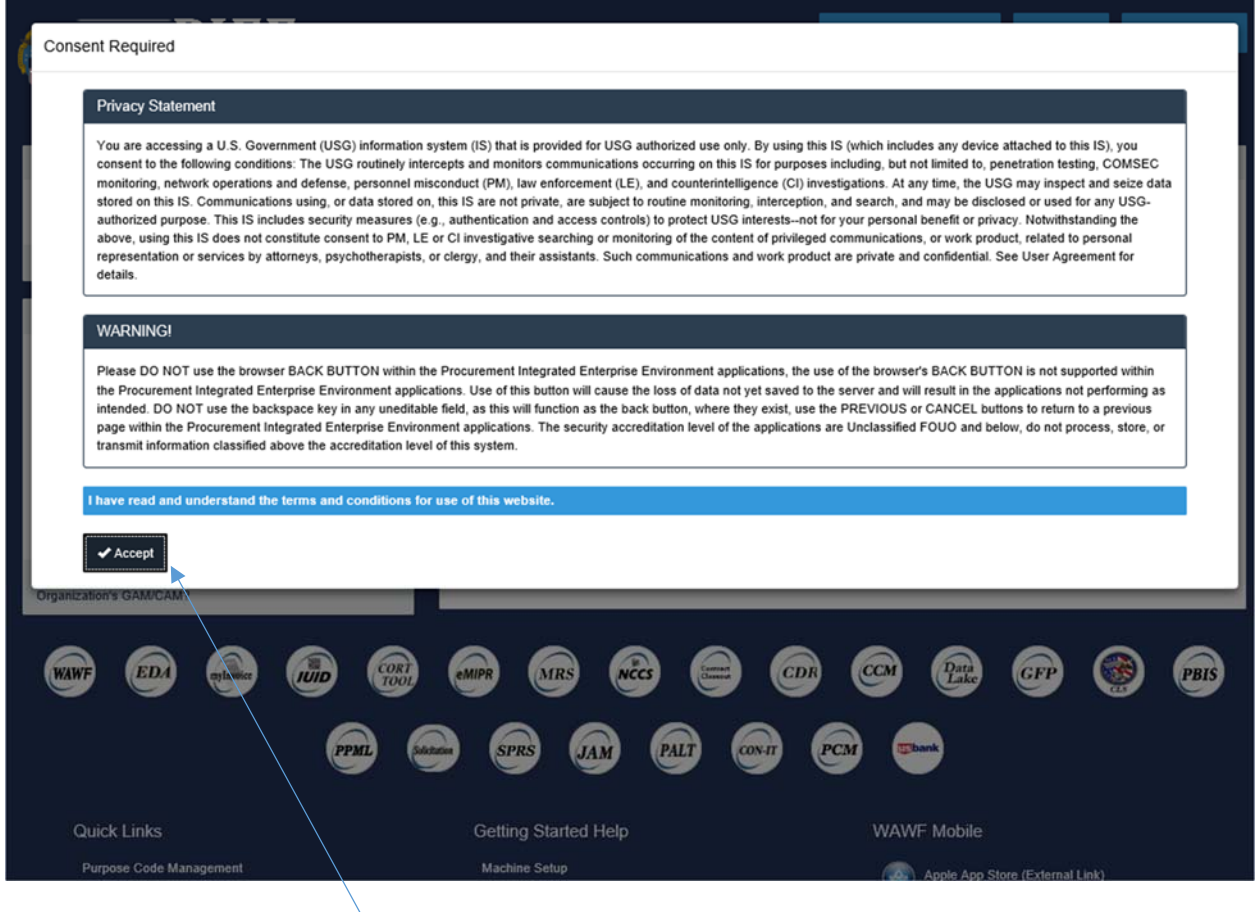

Accept をクリック

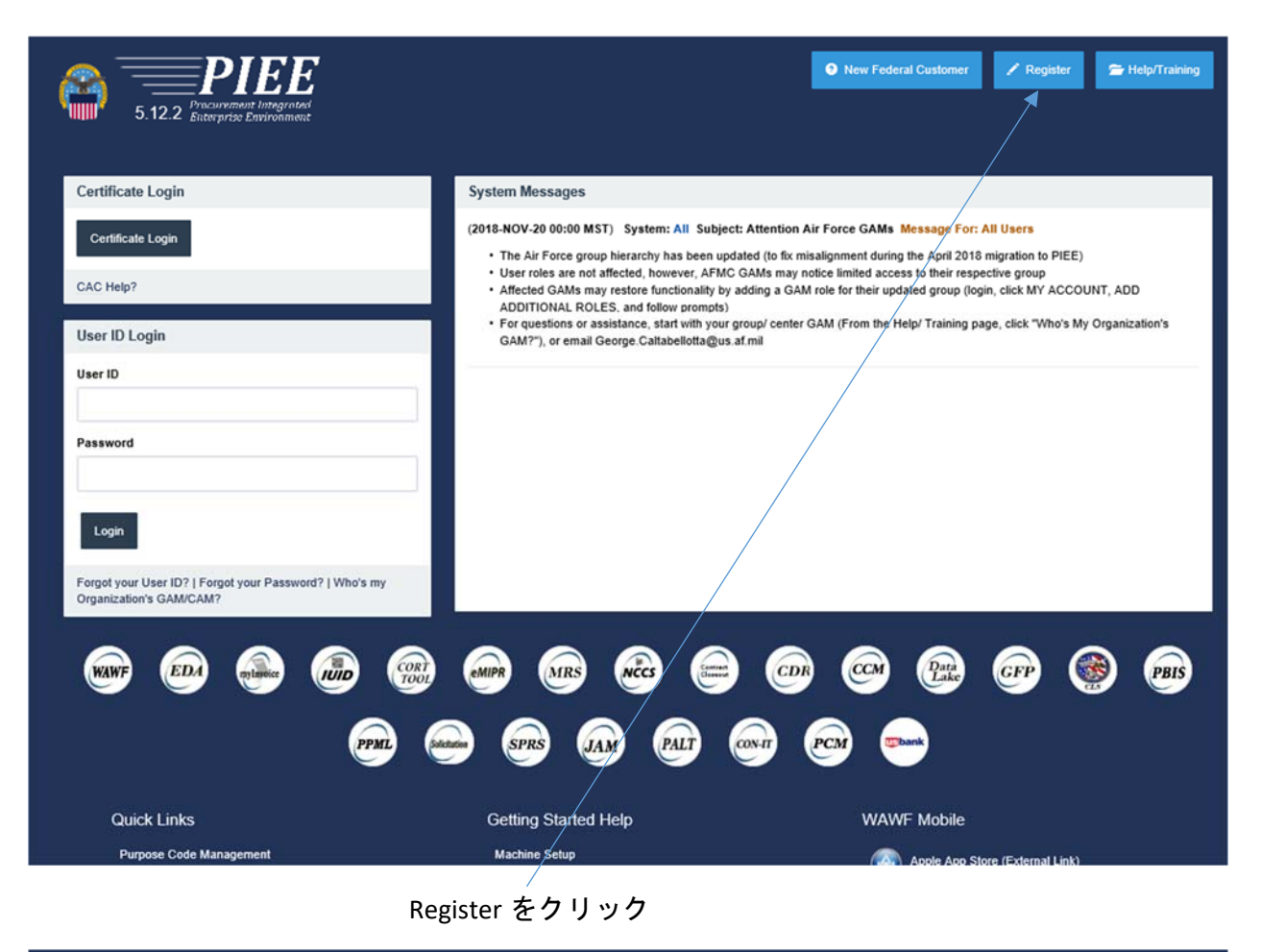

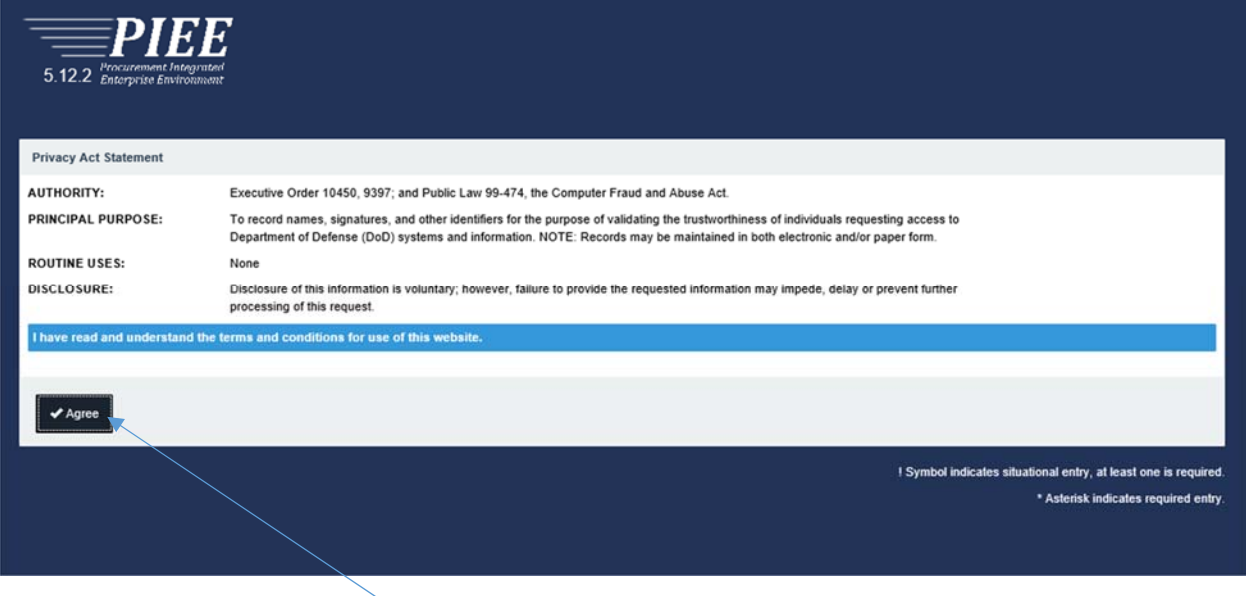

Agree をクリック

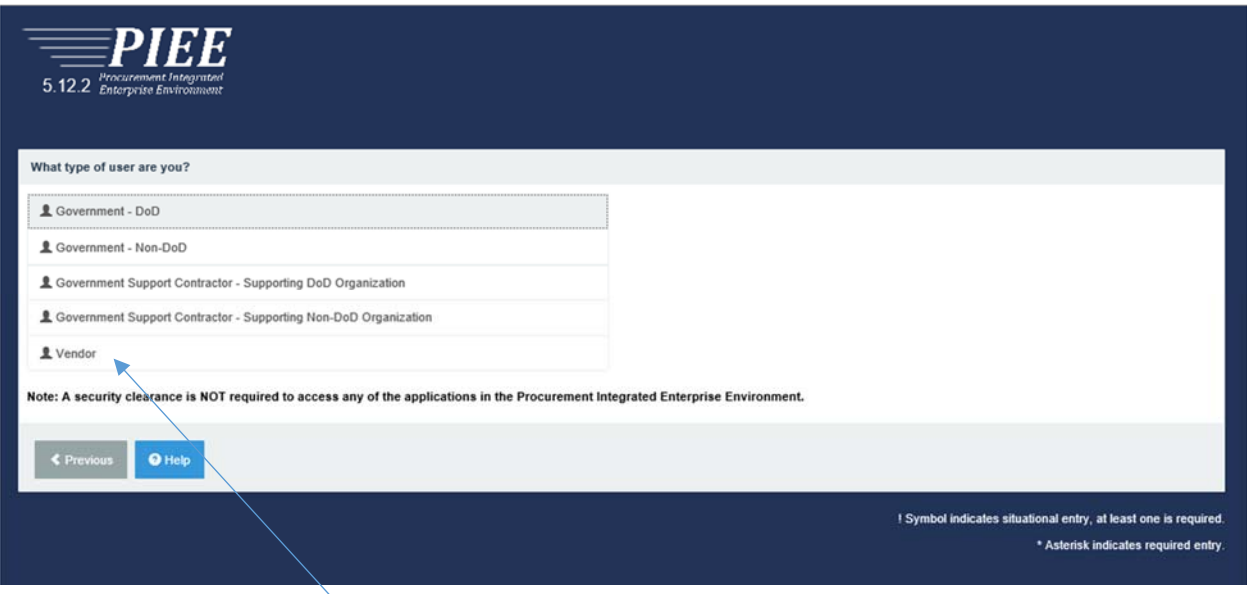

Vendor をクリック

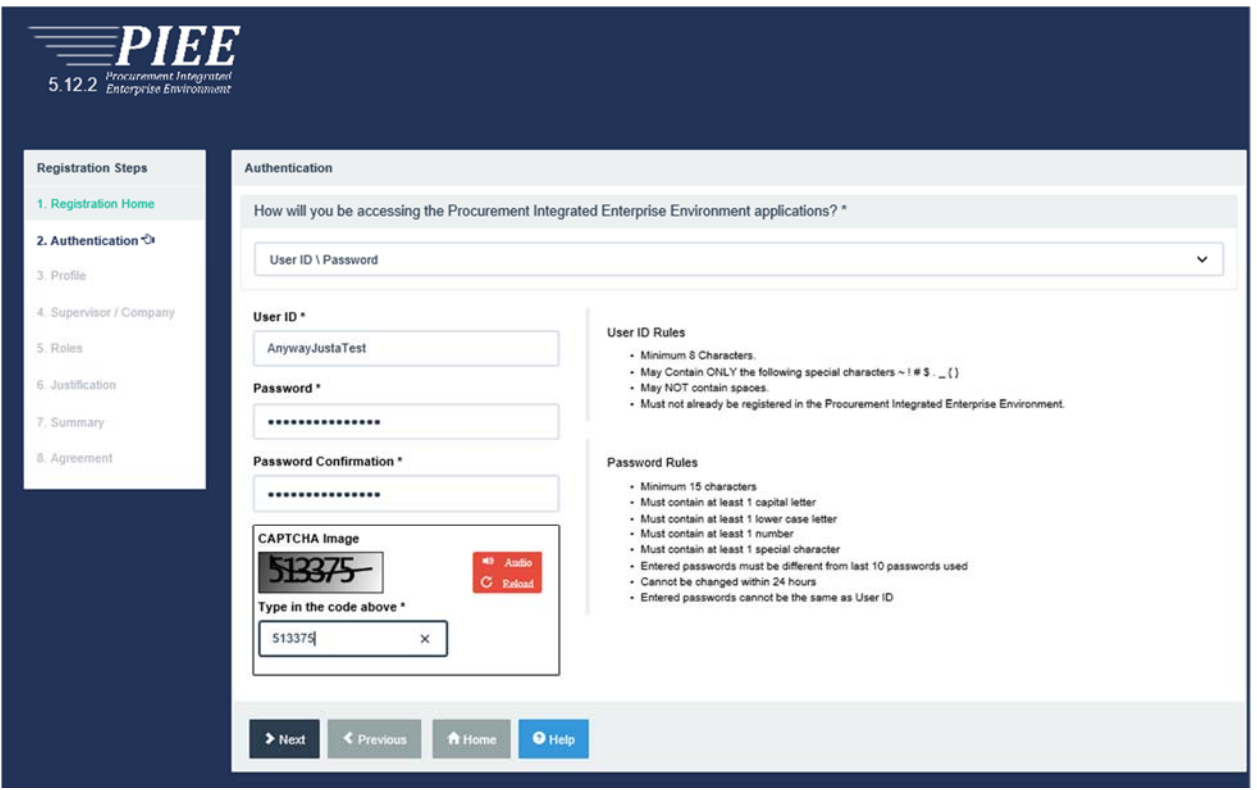

User ID と Password を設定し、CAPTCHA で表示される数字を入れ Next をクリック

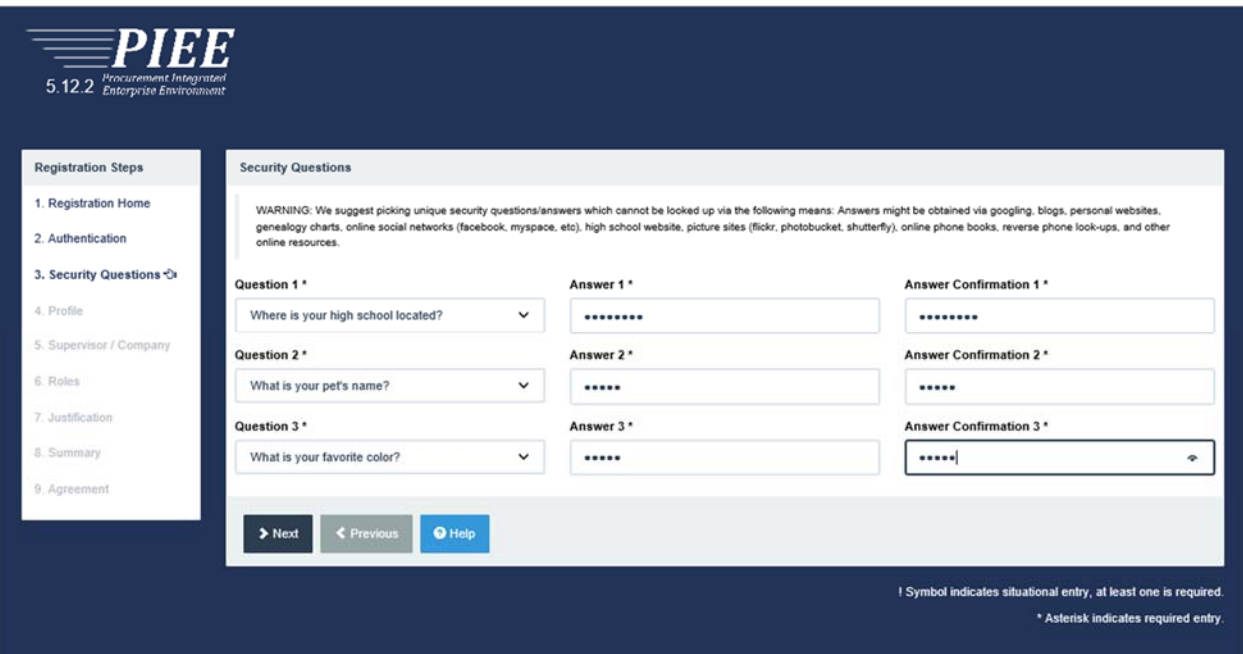

3 つの質問を選びそれに当てはまる自分が忘れることのない答えをタイプし、Next をクリック

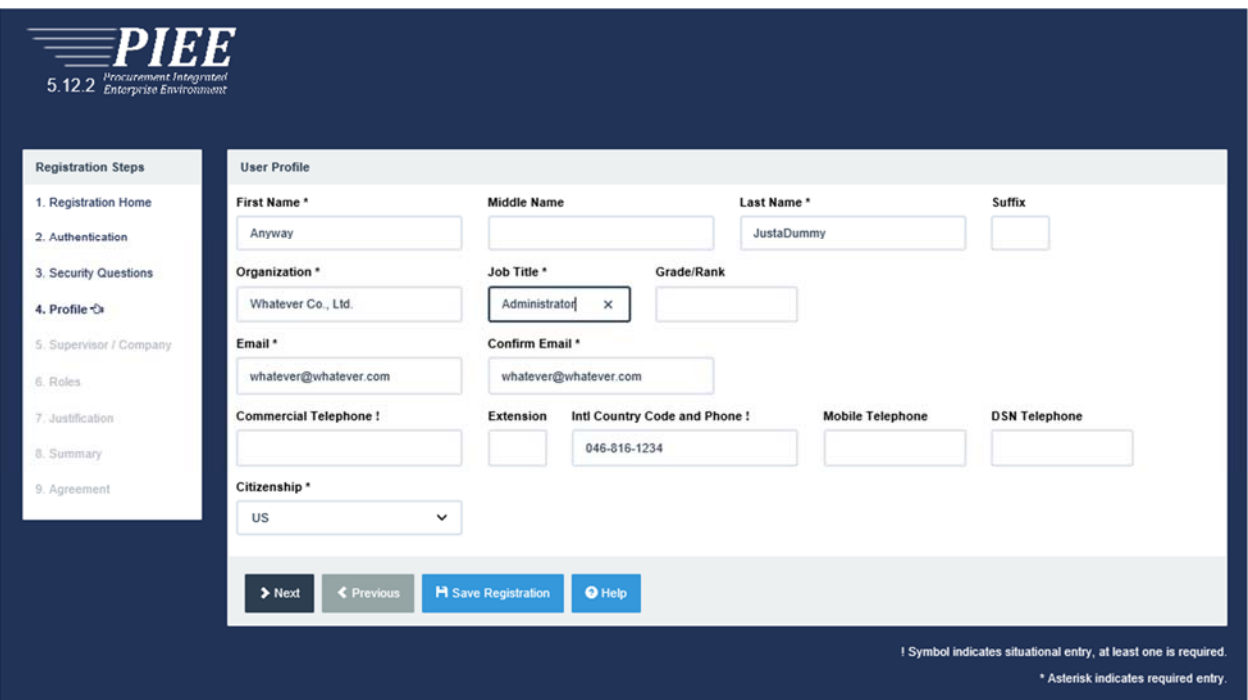

\*印があるところは確実に記入し、!印のところはどちらかに記入する。Citizenship は日本人の 場合は FN を選び、Next をクリック

![](_page_5_Picture_72.jpeg)

会社の名前と所在地などをタイプする。上司の情報は、必要に応じて記入する。上司の情報を 入れない場合はそのまま Next をクリック

![](_page_5_Picture_73.jpeg)

Step1 で WAWF、Step2 で Vendor を選び Step3 で Add Roles ボタンを押す

Step4 で Summary が表示されるので、Location Code のところに CAGE Code または NCAGE Code をタイプして Next をクリック

その後に続くページに必要事項を記入し、Justification は英語で請求書を出すため、などの目的 を記入し、見直した後提出

許可がされ次第、登録申請で記入した e‐mail address に許可された旨のメールが届きます。英文 のメールなので迷惑メールに仕分けされることがあるので注意して見てください。

![](_page_6_Picture_77.jpeg)

Help/Training のボタンの次のページにトレーニングの資料があるので閲覧をし、実際の Invoice を出すまでに理解をしておいてください。

![](_page_6_Picture_3.jpeg)

問い合わせは PIEE のログインする画面の下の方に Vendor Customer Support のリンクがあるので そちらから問い合わせてください。